## **NTUSECURE for Windows 10 Clients**

When near a wireless access area, click on the network icon highlighted in red circle below.

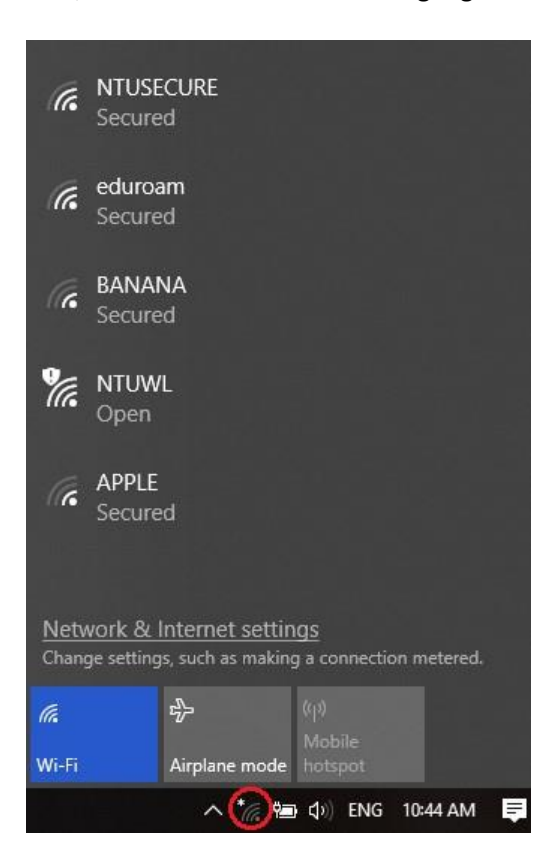

Click on "Network & Internet Settings" , under "Status", go to "Network and Sharing Center".

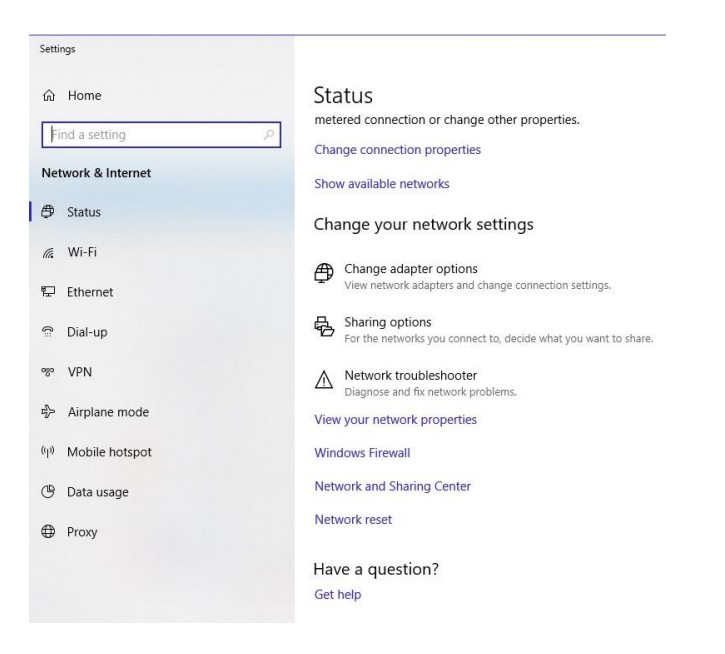

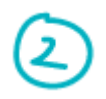

Proceed with "Setup a new connection or network".

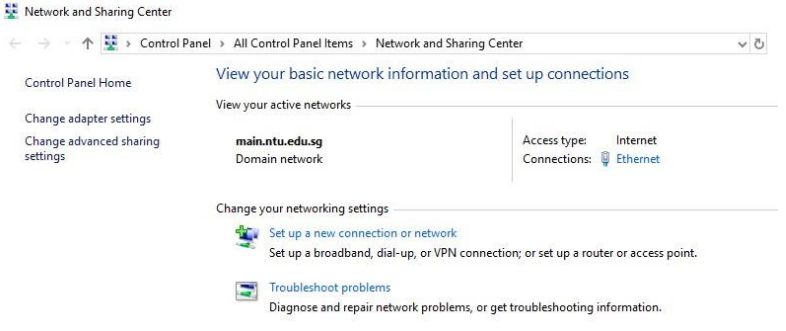

Click on "Manually connect to a wireless network".

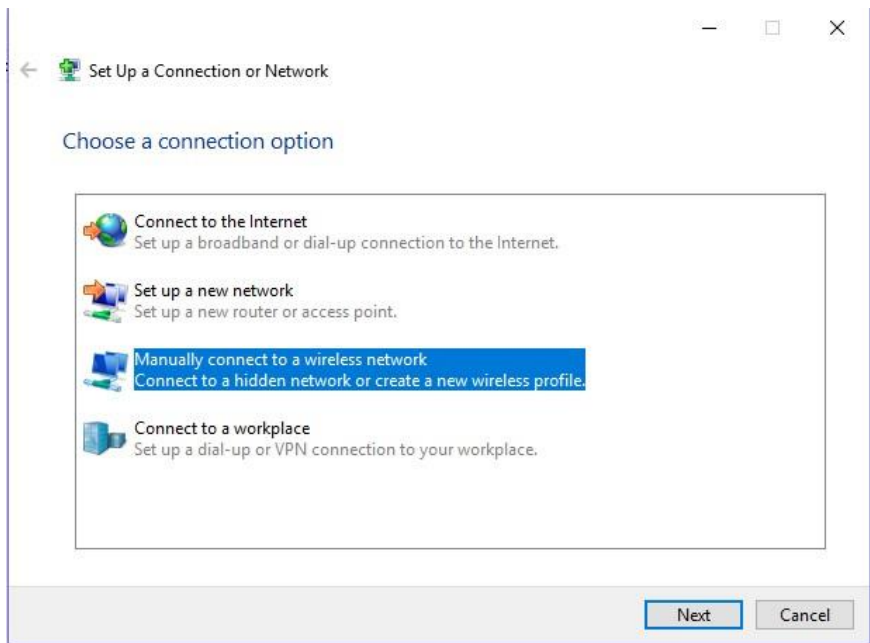

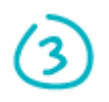

Populate the fields for Network Name as "NTUSECURE" and Security Type as "WPA2-Enterprise". Check the box for "Start this connection automatically". Proceed to click on "Next".

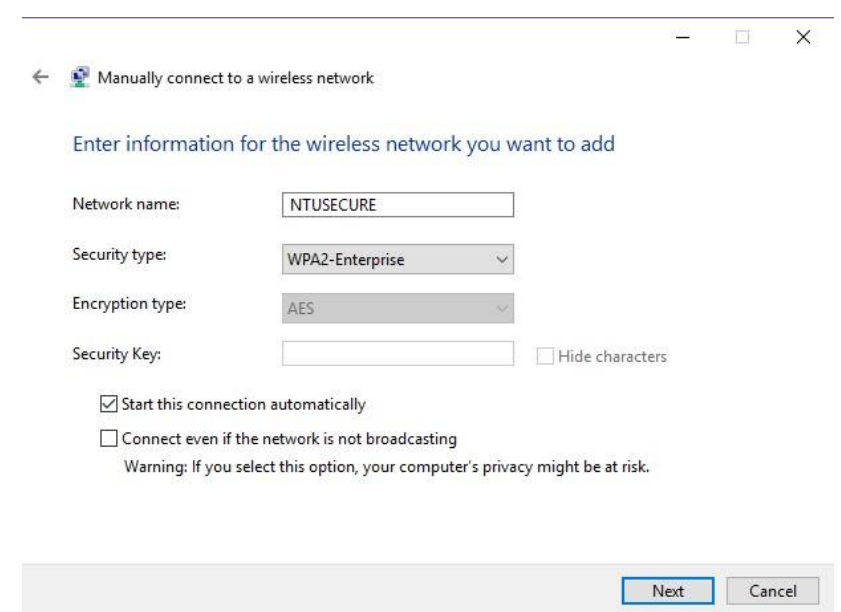

Click on "Change connection settings".

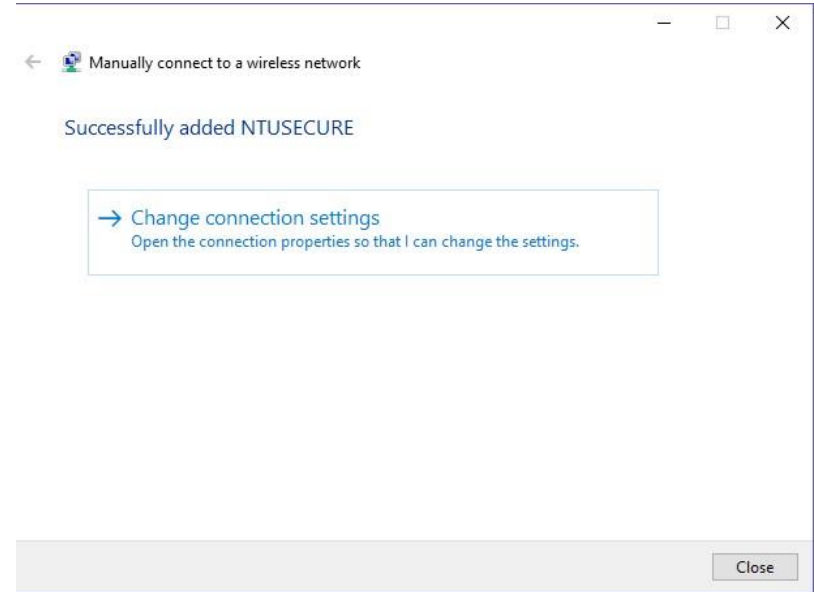

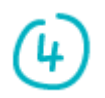

Under Connection tab for NTUSECURE, check the box for "Connect automatically when this network is in range".

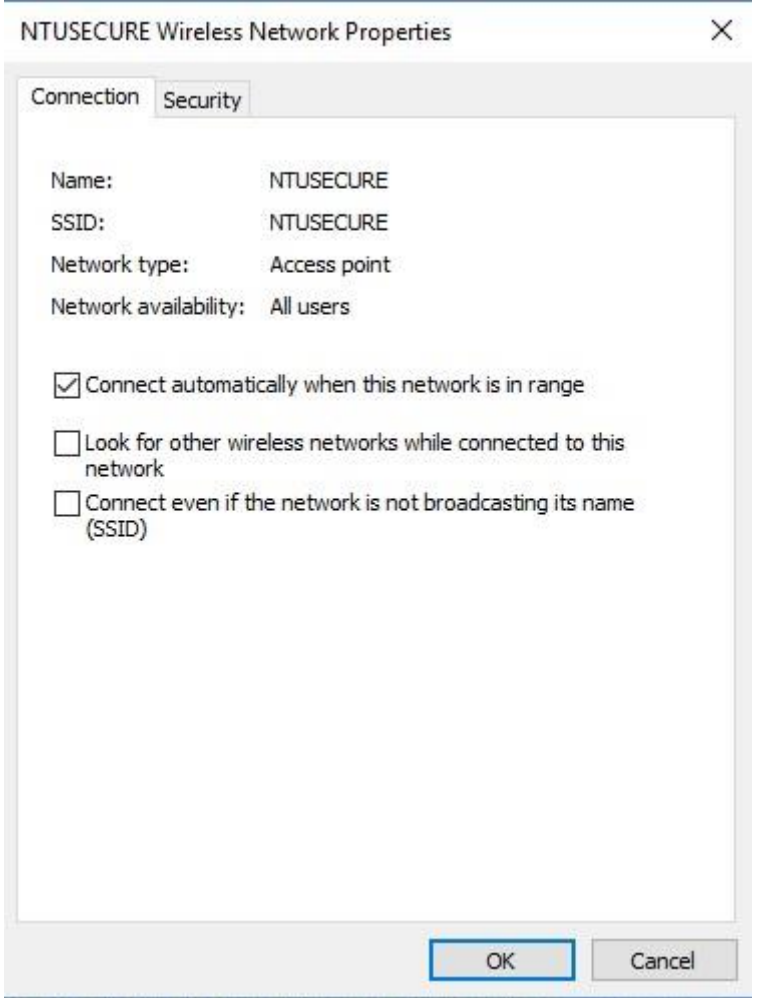

Under the Security tab, ensure "Microsoft PEAP" is selected for the authentication method and check the box "Remember my credentials for this connection each time I'm logged on".

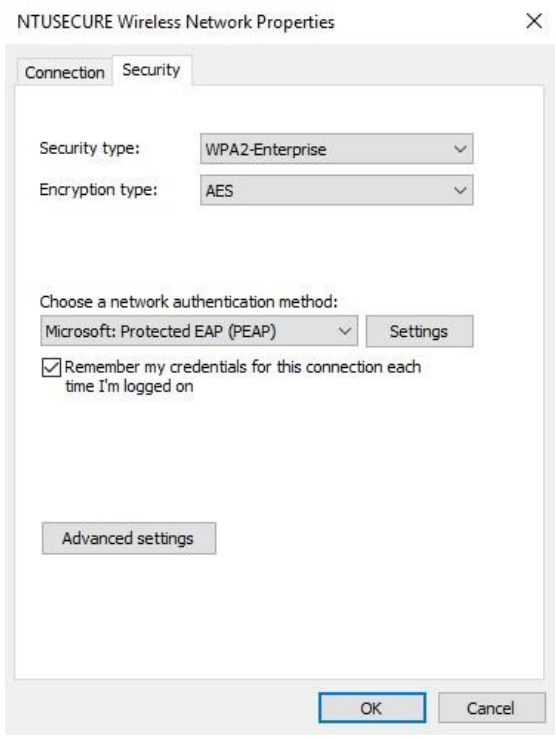

Click on "Settings", make sure uncheck the box "Verify the server identity by validating the certificate".

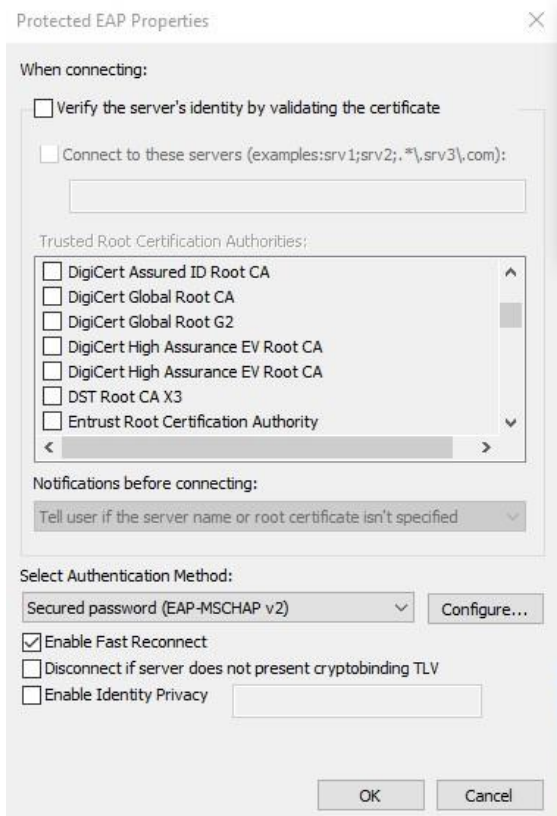

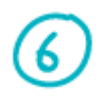

Under "Select Authentication Method", click on "Configure". For machines joined to the domain, check the "Automatically use my Windows logon name & password (and domain if any)", otherwise uncheck this option for non-domain devices and click "OK".

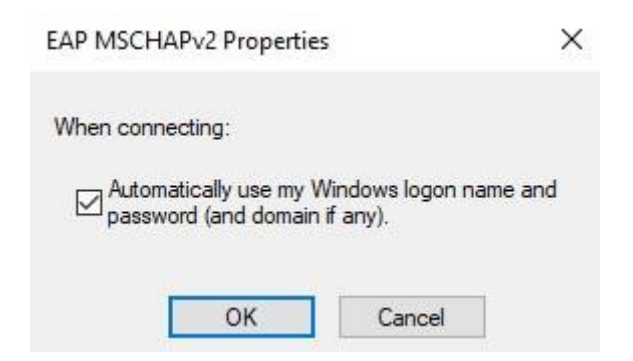

Proceed to click on "NTUSECURE" under the wireless SSID connection screen.

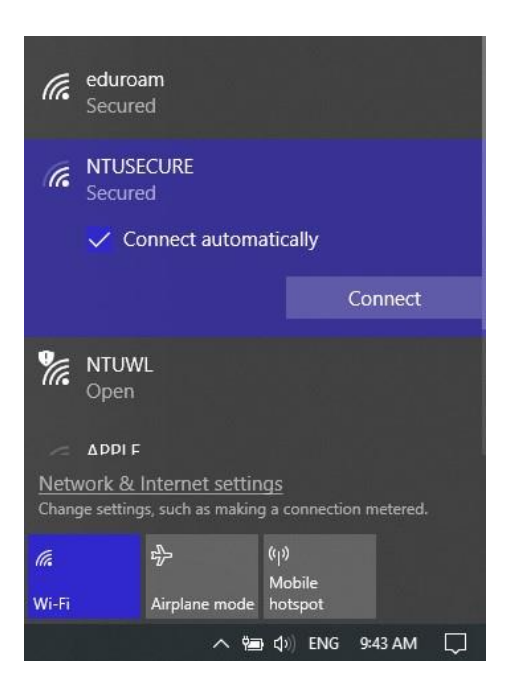

7

For machine not join to domain, supply the domain, username & password when prompt for login credentials.

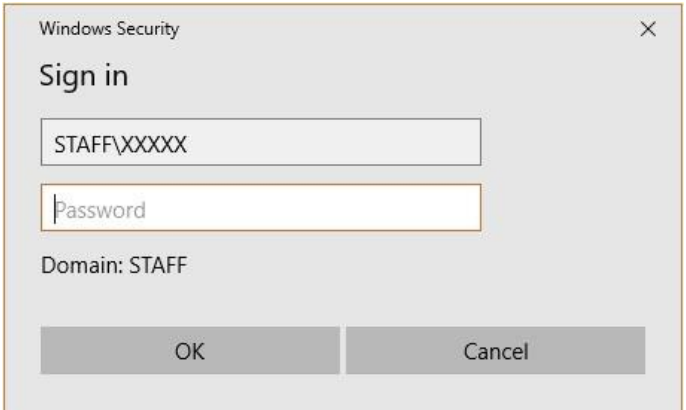

When successfully connected to "NTUSECURE", the below display should be seen.

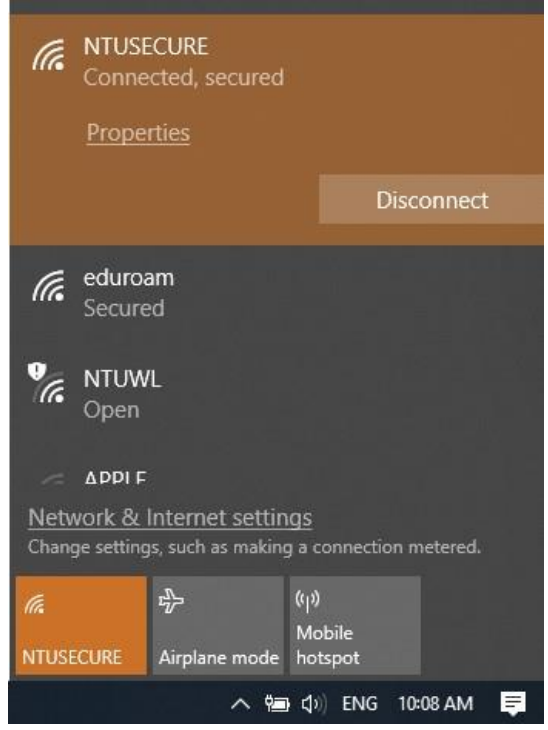

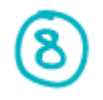

To remove the NTUSECURE profile, from step 1, click on "Network & Internet Settings", under "Wi-Fi", click on "Manage known networks".

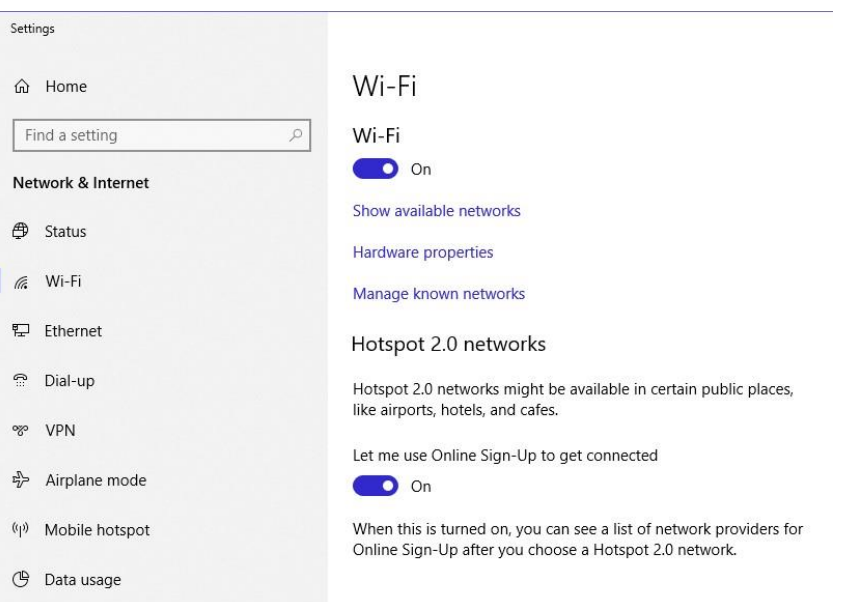

Click on "NTUSECURE" and "Forget", repeat step 1 to 7 to re-enter any changes to the profile settings.

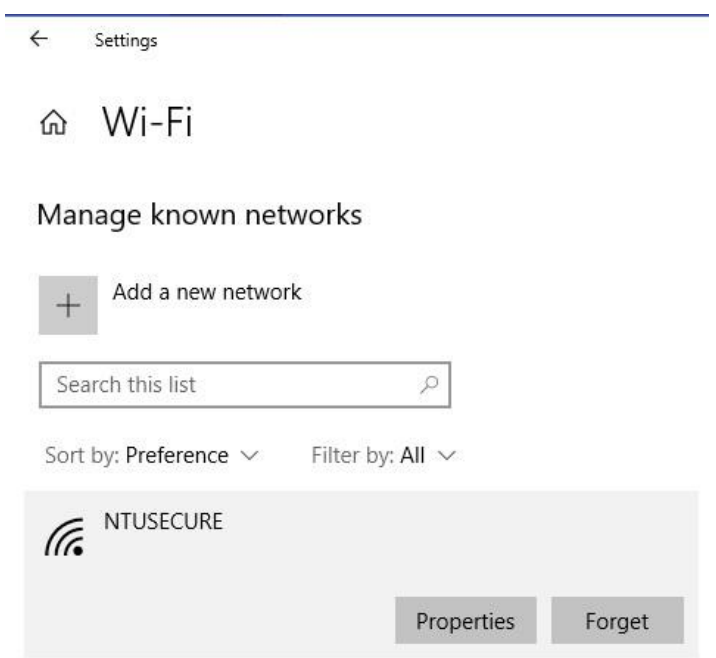

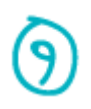

An alternative express setup is available for advance user. A profile can be imported into the host machine by copying th[e attached file](https://www.ntu.edu.sg/docs/default-source/ntu/it-services/wi-fi-ntusecure.xml?sfvrsn=825039b5_4&download=true) and executing the below from command prompt:

**netsh wlan add profile filename="Wi-Fi-NTUSECURE.xml"**

C:\Windows\system32>netsh wlan add profile filename="Wi-Fi-NTUSECURE.xml" Profile NTUSECURE is added on interface Wi-Fi.

For machine joined to domain, use this [attached profile](https://www.ntu.edu.sg/docs/default-source/ntu/it-services/wi-fi-ntusecure-domain.xml?sfvrsn=c9d33eba_6&download=true) and command to issue is:

**netsh wlan add profile filename="Wi-Fi-NTUSECURE-domain.xml"**

C:\Windows\System32>netsh wlan add profile filename="Wi-Fi-NTUSECURE-domain.xml" Profile NTUSECURE is added on interface Wi-Fi.

With the authentication & encryption settings imported from the xml file, one only need to supply the login credentials when prompt in step 7 to complete the setup.

--- End of Document ---